[Home](http://www.craftedge.com/index.html) | [Products](http://www.craftedge.com/products/products.html) | [Downloads](http://www.craftedge.com/download/download.html) | [Store](http://www.craftedge.com/purchase/purchase.html) | [Activation](http://www.craftedge.com/activation/activate.php) | [Tutorials](http://www.craftedge.com/tutorials/tutorials.php) | [Support](http://www.craftedge.com/support/support.html) | [Forums](http://forums.surecutsalot.com/)

#### How to install an unsigned driver on Windows 8

Windows 8 by default will not let you install unsigned drivers. In order to install an unsigned driver, you can follow the steps shown below to start Windows 8 in "Disable Driver Signature Enforcement" mode.

Move the cursor over the top or bottom right corner or the screen and it will show extra options on the right side of the screen (This is the new Charm Bar in Windows 8). Choose the Settings option (icon looks like a Gear).

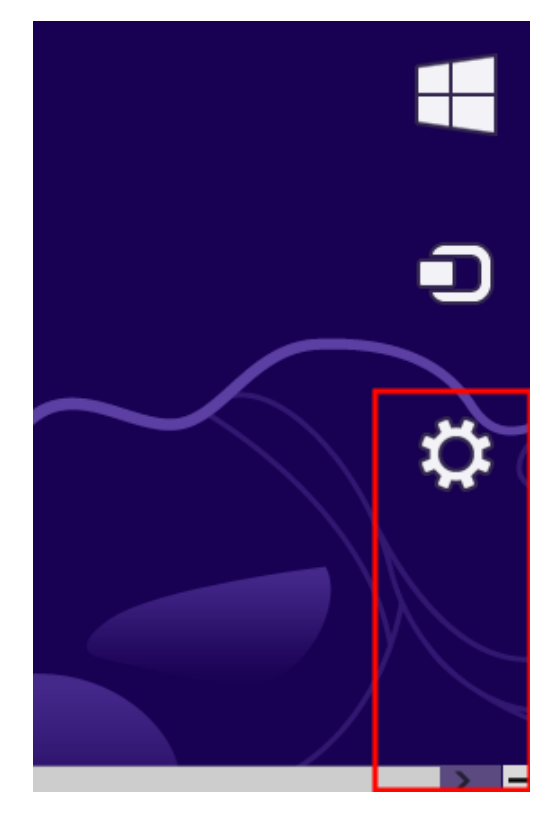

Choose Power option

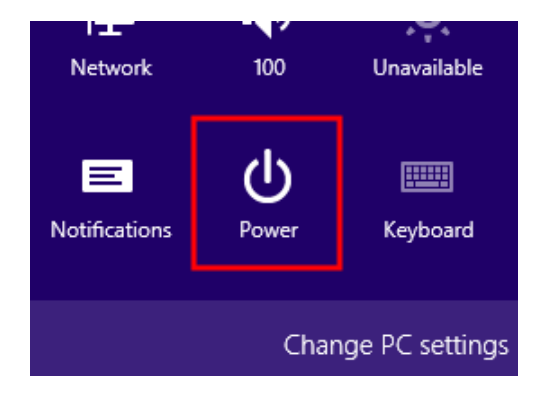

Choose General on the left hand side and then click Restart now button on the right

4/22/13 Craft Edge: Install Driver for Sizzixeclips on Windows 8

## **Kemove everything**

# Share

## General

Privacy

Devices

Wireless

Ease of Access

#### Click Troubleshoot

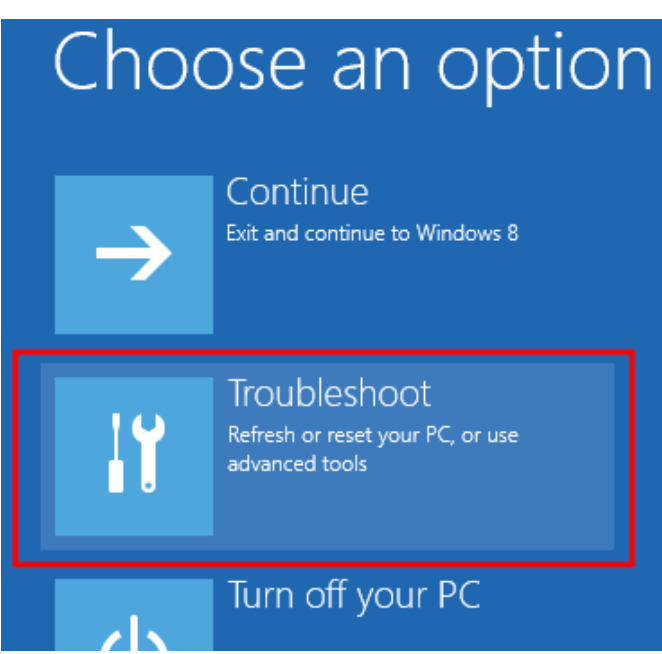

Click Avanced options

If you want to recycle your PC or s' settings.

**Get started** 

# Advanced startup

Start up from a device or disc (sucl startup settings, o<mark>r</mark> restore Windov

**Restart now** 

#### Troubleshoot  $\bigcirc$

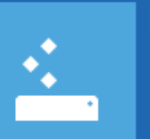

## Refresh your PC

If your PC isn't running well, you can refresh it without losing your files

### Reset your PC

If you want to remove all of your files, you can reset your PC completely

Advanced options

#### Click Startup Settings

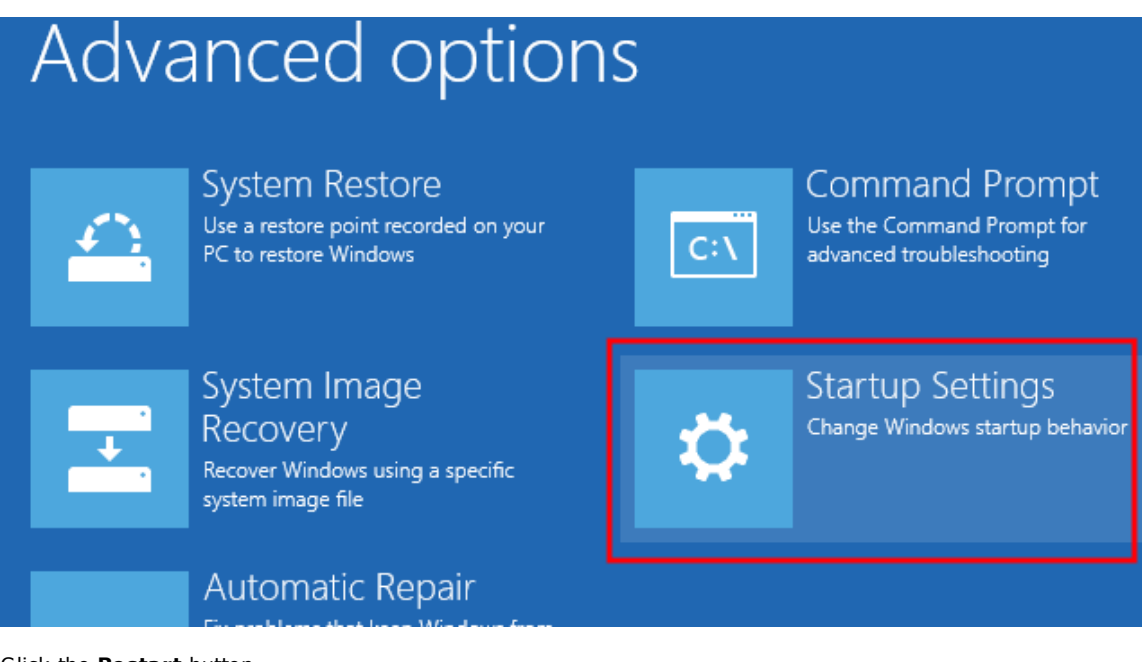

Click the Restart button

Restart

# **Startup Settings**

## Restart to change Windows options such as:

- · Enable low-resolution video mode
- · Enable debugging mode
- · Enable boot logging
- · Enable Safe Mode
- · Disable driver signature enforcement
- · Disable early-launch anti-malware protection
- · Disable automatic restart on system failure

Choose the Disable Driver Signature Enforcement and hit the Enter key to start Windows

![](_page_3_Picture_186.jpeg)

You should now be able to install the driver needed. After the driver installs, you can reboot the computer and it should revert back to enabling driver signature enforcement again.

License [Agreement](http://www.craftedge.com/license.html) | [Terms](http://www.craftedge.com/terms.html) of Use | [Privacy](http://www.craftedge.com/privacy.html) Policy | [Contact](http://www.craftedge.com/contact/contact.html) Us | Site Map